[Machen Sie zunächst mit der Fotofunktion Ihres Handys ein Foto - je nach Androidversion und Modell kann die](https://wiki.mzclp.de/lib/exe/fetch.php?media=iserv:androidfotoapp.jpg) [Fotoapp anders aussehen:](https://wiki.mzclp.de/lib/exe/fetch.php?media=iserv:androidfotoapp.jpg)

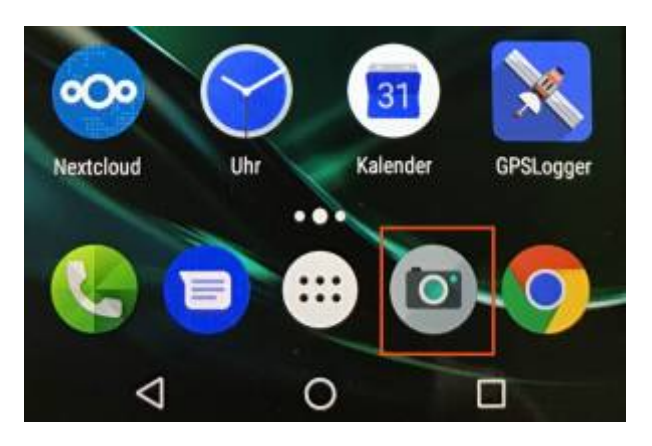

[Hier der Auslösebutton für die Fotoapp von Android 7.1:](https://wiki.mzclp.de/lib/exe/fetch.php?media=iserv:androidfotoappshot.jpg)

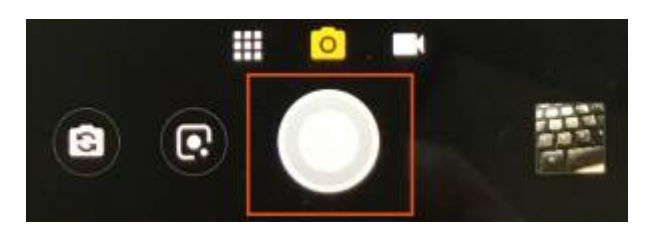

[Wechseln Sie nun zur IServ-App und rufen Sie das Menu auf:](https://wiki.mzclp.de/lib/exe/fetch.php?media=iserv:androidiservapp.jpg)

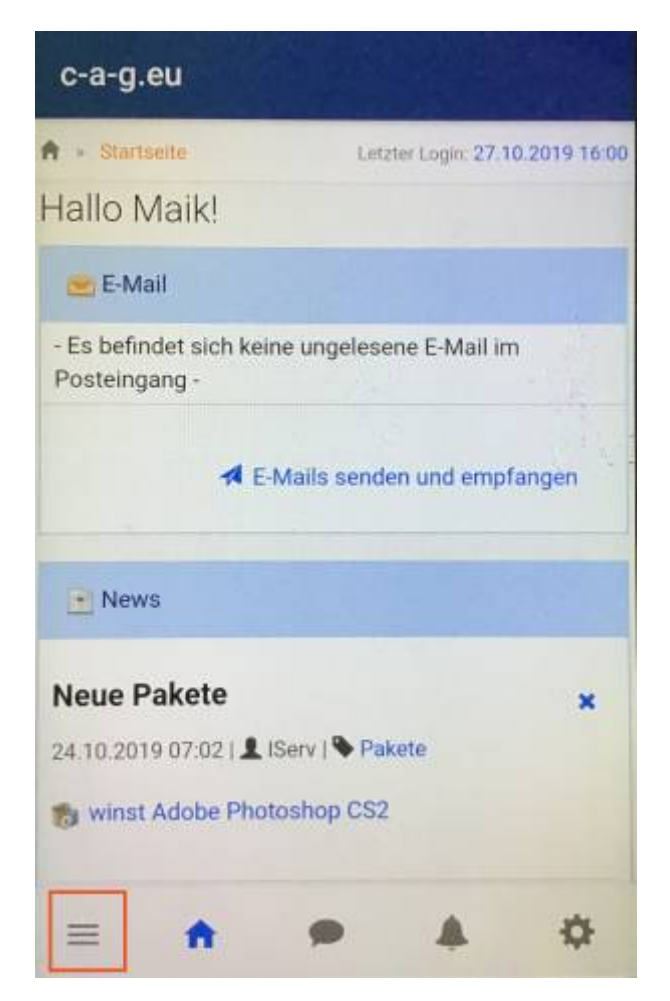

[Wählen Sie im Menu das Dateimodul von IServ aus:](https://wiki.mzclp.de/lib/exe/fetch.php?media=iserv:androidiservappmenu.jpg)

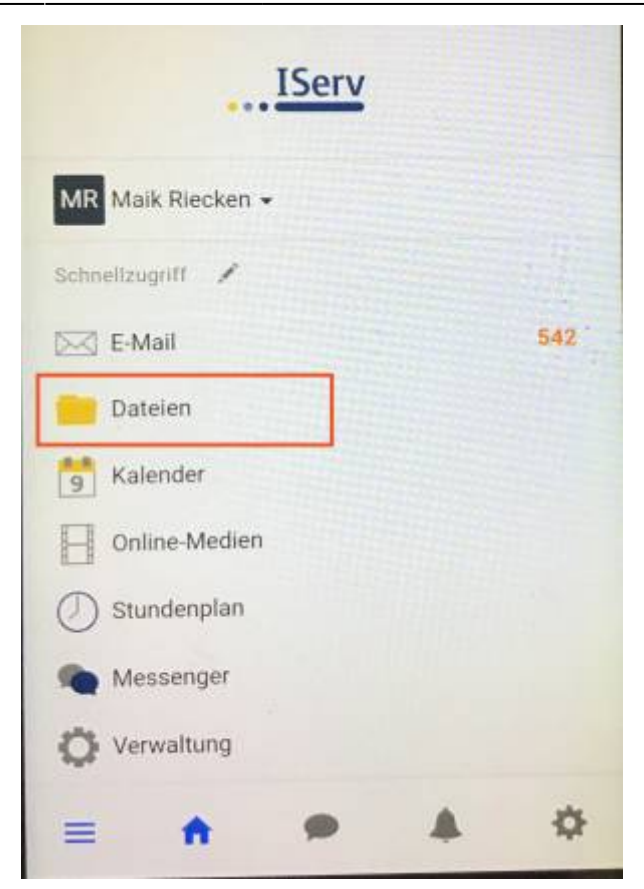

[Navigieren Sie zum gewünschten Zielordner und aktivieren Sie die Schaltfläche "Hinzufügen":](https://wiki.mzclp.de/lib/exe/fetch.php?media=iserv:androidiservappfolder.jpg)

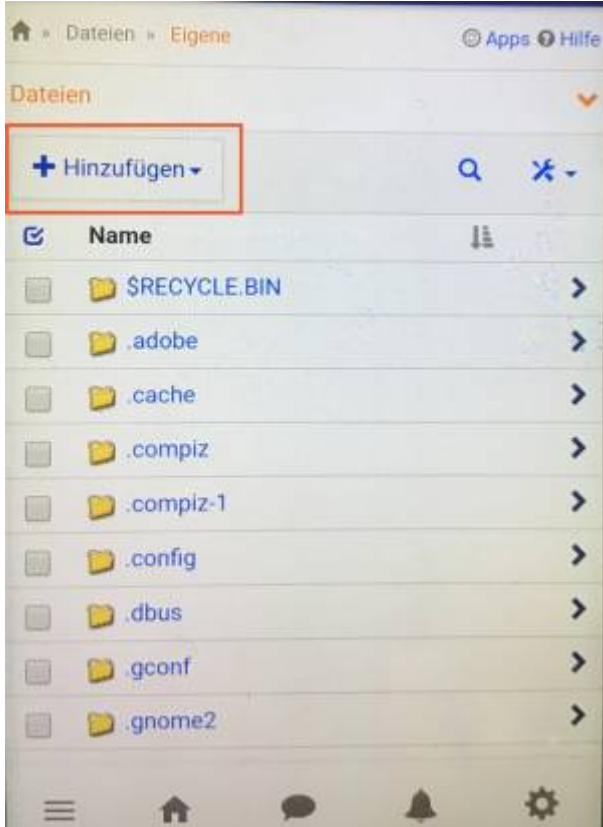

[Über die Schaltfläche "Hochladen" gelangen Sie zu einer Dateiauswahl:](https://wiki.mzclp.de/lib/exe/fetch.php?media=iserv:androidiservappupload.jpg)

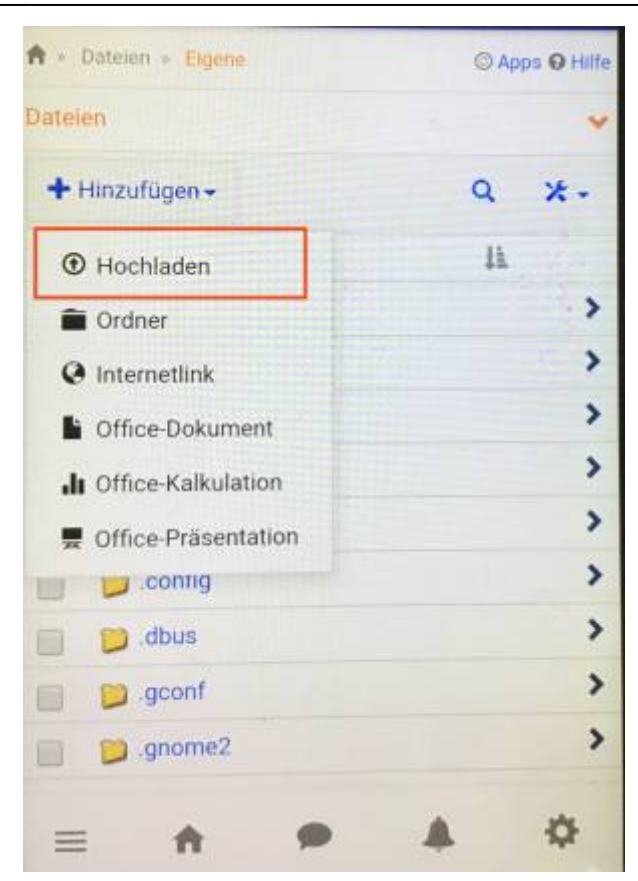

[Touchen Sie auf das eben erstellte Foto:](https://wiki.mzclp.de/lib/exe/fetch.php?media=iserv:androidiservappchoosefoto.jpg)

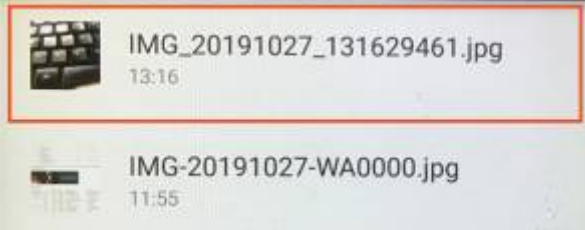

[… und der Upload ist damit erfolgt:](https://wiki.mzclp.de/lib/exe/fetch.php?media=iserv:androidiservappuploaded.jpg)

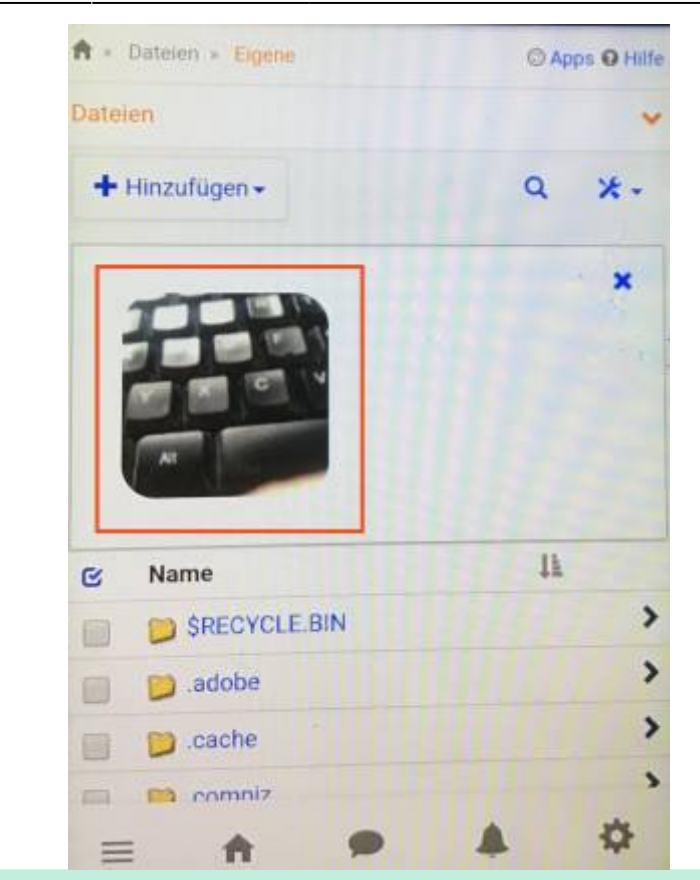

## **Aufgaben**

- 1. Machen Sie ein Foto mit der Fotoapp und übertragen Sie es auf einen IServ.
- 2. Rufen Sie das Foto über die Weboberfläche oder einen IServrechner wieder auf (z.B. mit der SMART-Software)

From: <https://wiki.mzclp.de/>- **Fortbildungswiki des Medienzentrums Cloppenburg**

Permanent link: **<https://wiki.mzclp.de/doku.php?id=iserv:bildermitandroid&rev=1572190932>**

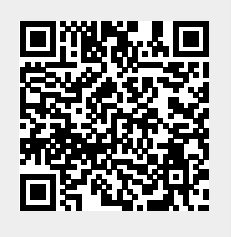

Last update: **2019/10/27 16:42**